# **BERNINA ArtDesign V1 Sticksoftware - ADX V7.2 Update (BERNINA 580) Installationsanleitung**

## **Anmerkung**

Die Anleitung zeigt Ihnen Schritt für Schritt die Installation des ADX-Patch (**A**rtista **D**ata E**x**change) auf einem Computer mit einem der Betriebssysteme (32 Bit oder 64 Bit Version): Windows® XP / Windows Vista™ oder Windows® 7.

Diese Anleitung hat auch Gültigkeit für weitere ADX Updates, somit können die verwendeten Dateinamen und Abbildungen je nach Update und installiertem Betriebssystem unterschiedlich sein. In dieser Installationsanleitung werden Bilder von Windows® 7 und Windows® Internet Explorer 9 verwendet.

### **Voraussetzungen zur Installation**

- Auf Ihrem Computer ist eines der folgenden Betriebssysteme (32 Bit oder 64-Bit) installiert: Windows® XP SP3 / Windows Vista™ SP2 / Windows® 7 (SP1)
- Eine funktionierende BERNINA ArtDesign V[1](#page-0-0).0G  $^1$  bzw. V1.0J  $^2$  $^2$  Sticksoftware ist auf Ihrem Computer installiert.

(Die Service Packs stehen zum Herunterladen auf<http://www.bernina.com/downloads> zur Verfügung).

- Ihr Stickcomputer ist die BERNINA 580.
- Alle Anwendungen sind geschlossen.
- Sie besitzen für Ihren Computer Administrationsrechte.

# **ADX Update - Download**

- a. Klicken Sie auf den Link: **Ein AdxV72patchARTdesign** (3.3MB) um den Downloadprozess zu starten.
- b. Ein Dialog Fenster wird geöffnet. Öffnen Sie das Dropdown Menü bei Speichern <sup>v</sup>und wählen Sie

Speichern unter

c. Ein "Speichern unter" Fenster wird geöffnet. Wählen Sie auf ihrem lokalen Computer ein Verzeichnis (im Beispiel: C:\BERNINA\_Downloads), in welches die Datei heruntergeladen werden soll.

.

Bestätigen Sie die Auswahl mit **Elle Speichern** 

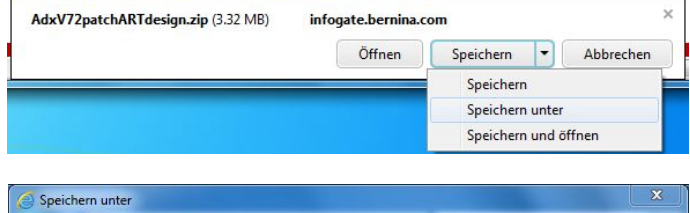

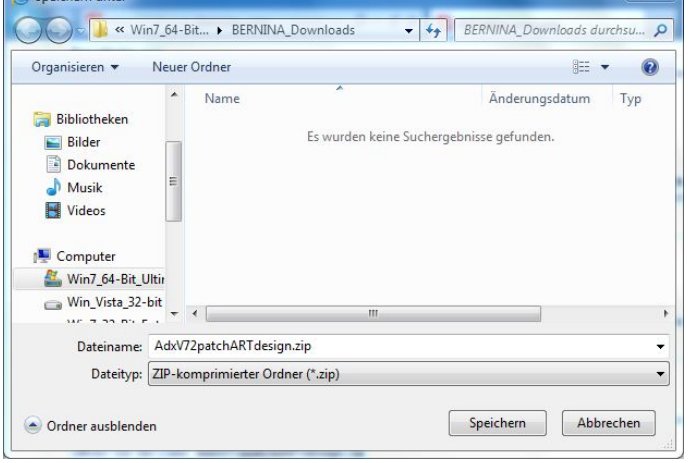

 $\frac{1}{1}$ <sup>1</sup> mit installiertem **Service Pack 1** für BERNINA Artdesign V1.<br><sup>2</sup> mit installiertem **Service Pack 3** für BERNINA Artdesign V1.

<span id="page-0-1"></span><span id="page-0-0"></span>

d. Die Installationsdatei der Software wird in das gewählte Verzeichnis auf Ihren Computer heruntergeladen und gespeichert.

Klicken Sie auf die Schaltfläche <sup>Ordner öffnen</sup>

e. Öffnen Sie den Ordner: "**AdxV72patchARTdesign.zip**"

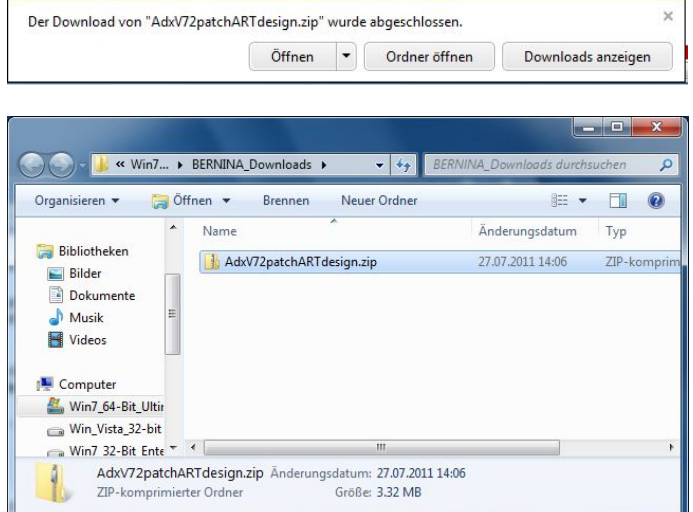

f. Zum Starten der Installation klicken Sie auf die Datei: "AdxV72patchARTdesign.exe"

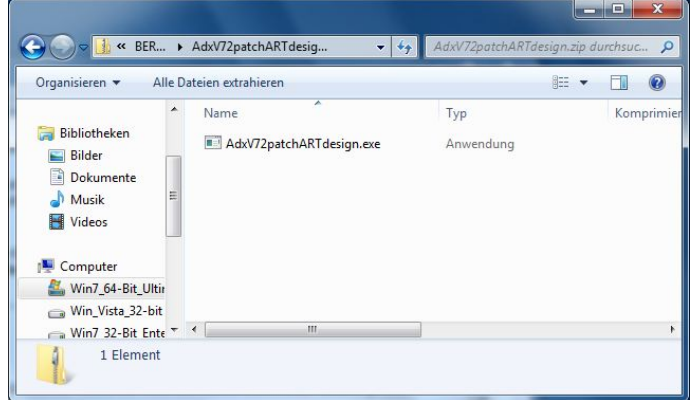

### **ADX Update - Installation**

- g. Je nach Einstellung und Version ihres Windows® Betriebssystems wird eine Sicherheitsmeldung (Benutzerkontensteuerung) angezeigt. Um die Installation fortzusetzen klicken Sie auf die Schaltfläche "**JA**".
- h. Die Installation wird gestartet. Folgen Sie den Anweisungen auf Ihrem Bildschirm und bestätigen Sie mit **Wext>**

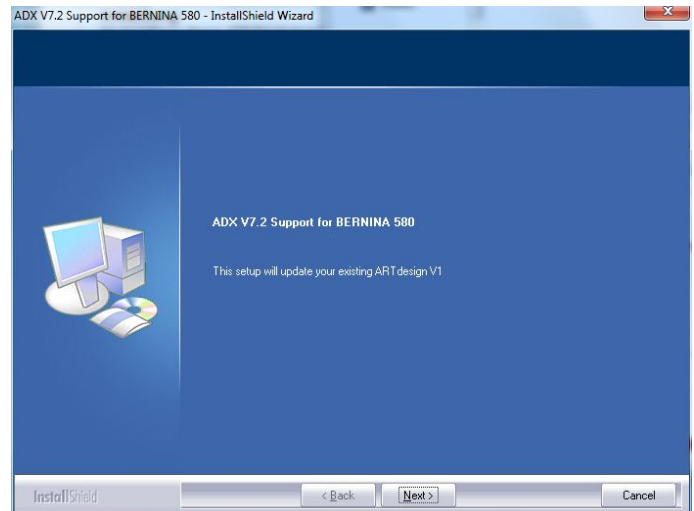

# 

i. Markieren Sie "I Agree" und bestätigen  $Sie mit \nightharpoonup^{\text{Next}\,>}$ 

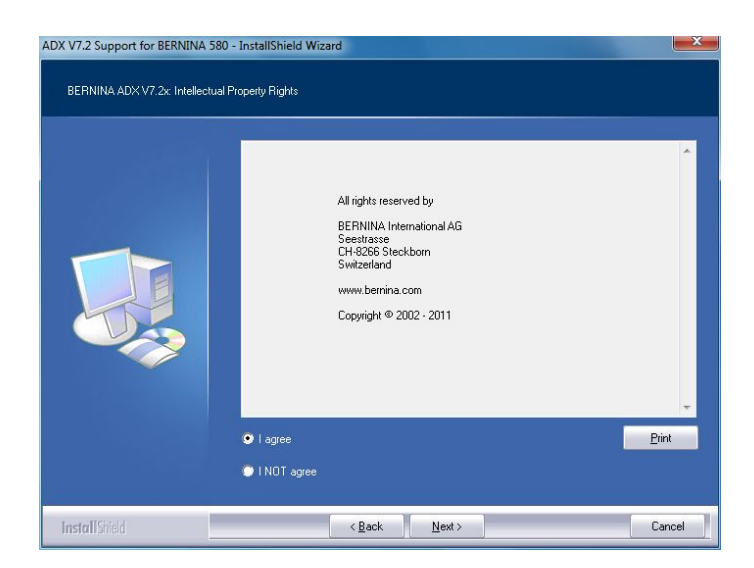

j. Klicken Sie auf **Unstall** um die Installation fortzusetzen.

k. Warten Sie bis die Fortschrittsanzeige 100% erreicht und die Meldung: "**Maintenance Complete**" erscheint.

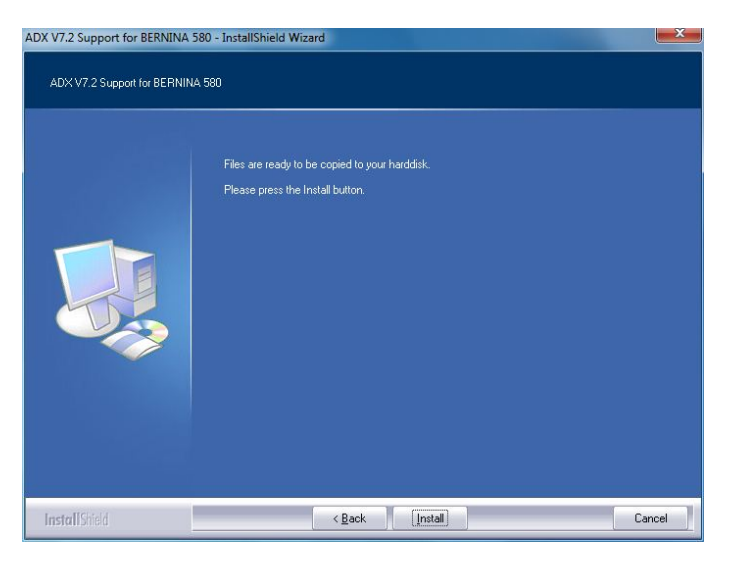

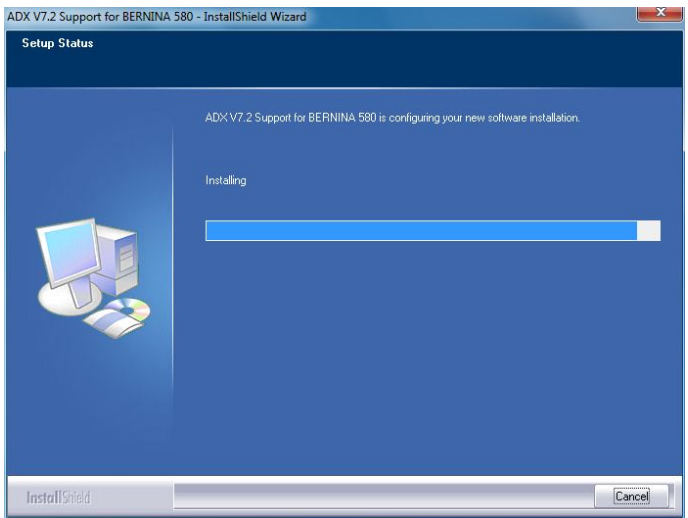

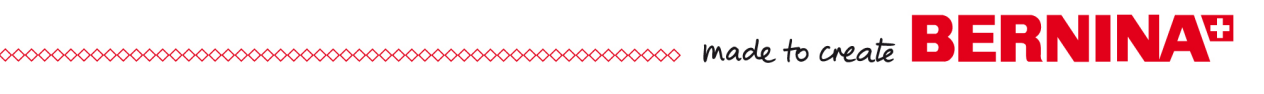

- l. Klicken Sie auf **Elistica kundige Installation des** ADX Patch abzuschliessen.
- ADX V7.2 Support for BERNINA 580 InstallShield Wizard Maintenance Complete InstallShield Wizard has finished performing maintenance operations on ADX V7,2 Support for<br>BERNINA 580. InstallShield Finish

- m. Bestätigen Sie mit "OK".
- n. Schliessen Sie alle offenen Programmfenster und starten Sie Ihre BERNINA Sticksoftware. Wählen Sie "Datei - Zur Karte/Maschine **exportieren…**".

Im Fenster "BERNINA Device Selection" finden Sie die folgenden zwei Einträge:

- **BERNINA 580**
- **USB stick for BERNINA 580**

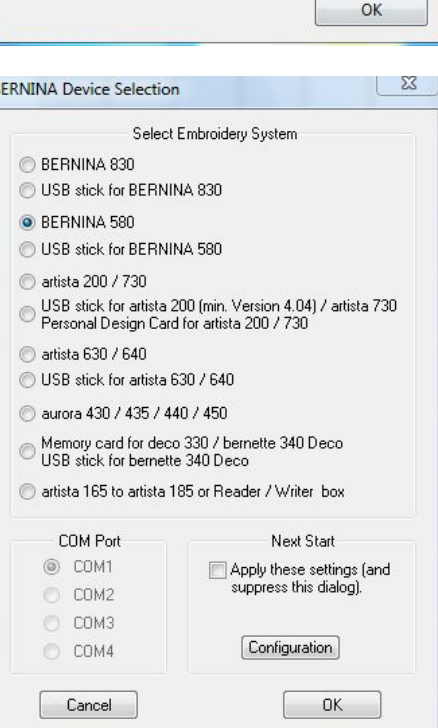

ADX V7.2 Support for BERNINA 580 - InstallShield Wi... 23

Thank you for choosing BERNINA